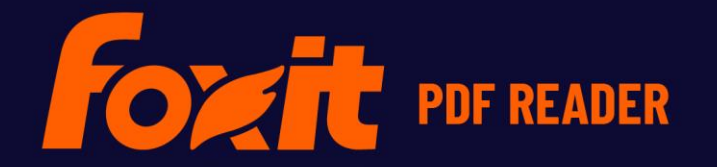

# TIGSTARI

**Foxit PDF Reader For Windows** 

© Foxit Software Incorporated. Med enerett.

# <span id="page-1-0"></span>Innhold

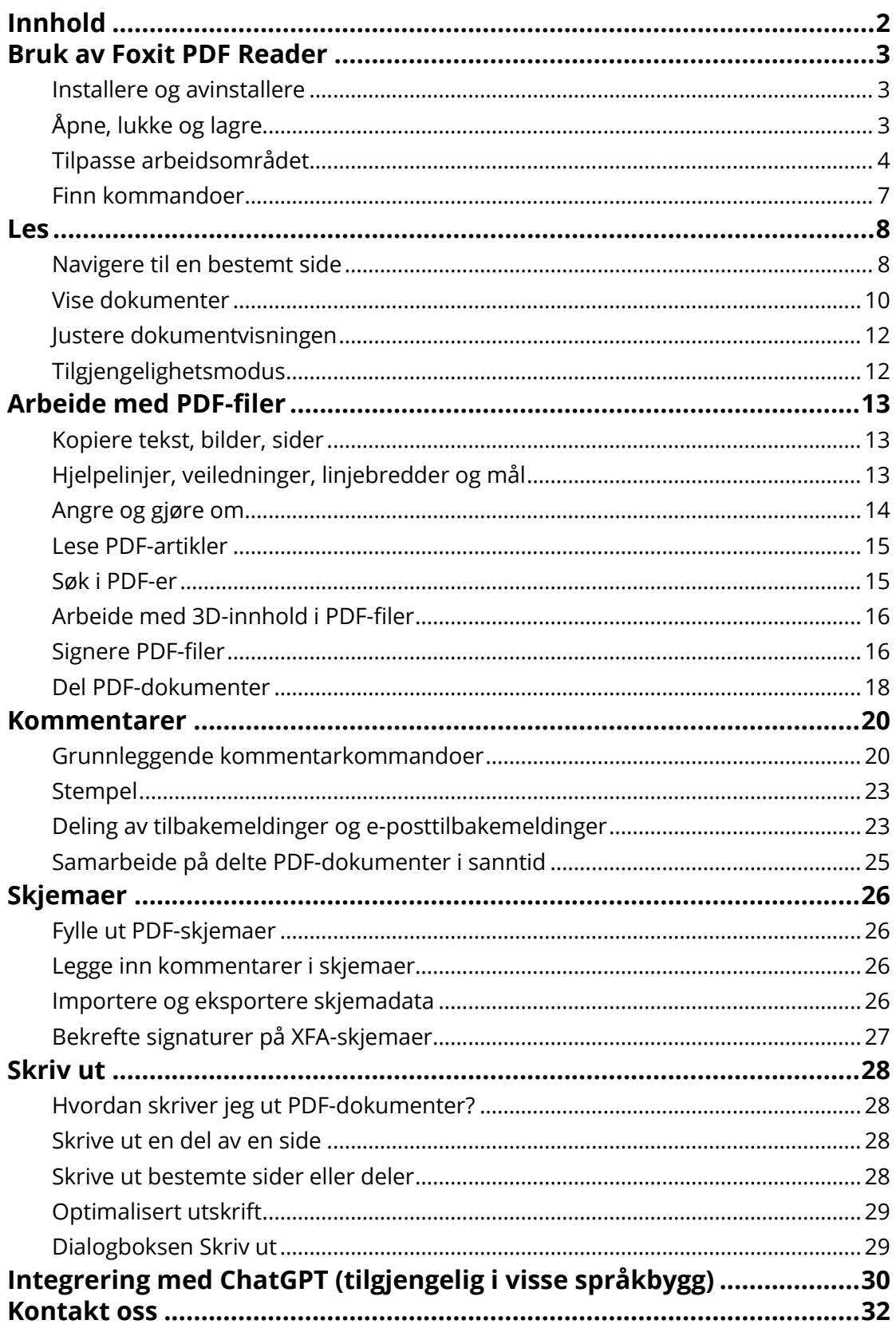

# <span id="page-2-0"></span>**Bruk av Foxit PDF Reader**

#### <span id="page-2-1"></span>**Installere og avinstallere**

Det er enkelt å installere Foxit PDF Reader, du trenger bare å dobbeltklikke på konfigurasjonsfilen du har lastet ned, og deretter følge instruksjonene på skjermen.

Du kan også installere Foxit PDF Reader med ledetekstkommandoer. Du finner mer informasjon i [brukerhåndboken for Foxit PDF Reader.](https://www.foxit.com/support/usermanuals.html)

Hvis du må avinstallere Foxit PDF Reader, gjør du ett av følgende:

- I Windows 10 må du klikke på **Start** > **Foxit PDF Reader**-mappen > høyreklikk på **Foxit PDF Reader** og velg **Avinstaller**. I Windows 11 må du høyreklikke på **Foxit PDF Reader** i applisten etter at du har klikket på **Start**, og velg deretter **Avinstaller**.
- Avinstaller fra **Kontrollpanel**. Gå til **Kontrollpanel**, velg **Programmer** > **Programmer og funksjoner** > velg **Foxit PDF Reader** og klikk på **Avinstaller/endre**. *(Tips: Hvis du vil åpne Kontrollpanel, skriver du inn Kontrollpanel i søkeboksen på oppgavelinjen og velger Kontrollpanel fra resultatene.)*
- I Windows 10 må du klikke på **Start** > **Innstillinger** > **Programmer** > **Programmer og funksjoner** > **Foxit PDF Reader** > **Avinstaller**. I Windows 11 må du velge **Start** > **Innstillinger** > **Programmer** > **installerte programmer**, og klikk på **the ved siden** av Foxit PDF Reader og velg **Avinstaller**.
- Dobbeltklikk unins000.exe under installeringskatalogen til Foxit PDF Reader, stasjonsnavn:\...\Foxit Software\Foxit PDF Reader\.

## <span id="page-2-2"></span>**Åpne, lukke og lagre**

Når du har åpnet Foxit PDF Reader-programmet, kan du åpne, lukke og lagre PDF-filer ved å klikke på **Fil**-fanen og velge tilsvarende alternativ.

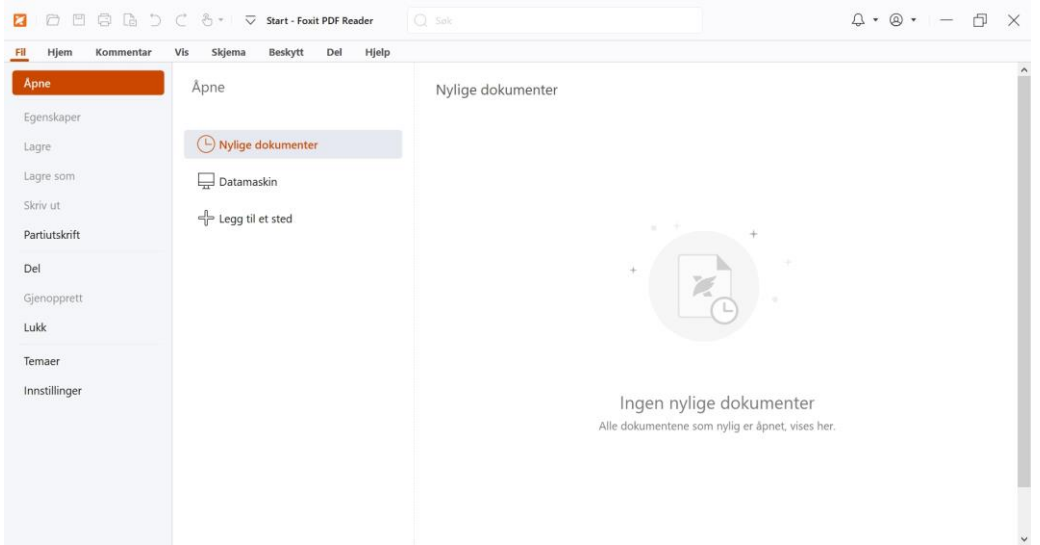

#### <span id="page-3-0"></span>**Tilpasse arbeidsområdet**

#### **Endre temaet**

Foxit PDF Reader har tre moduser (**Lys**, **Mørk** og **System**) som du kan bruke til å tilpasse utseendet (temaet) til programvaren. Hvis du vil endre temaet, velger du **Fil** > **Tema**, og deretter velger du de ønskede alternativene fra rullegardinlisten **Velg modus**. Hvis du velger **System**, byttes temaet automatisk til **Lys** eller **Mørk** modus i henhold til standardprogrammodusen (lys eller mørk) som er angitt på Windows-systemet. Når du er i ly modus, kan du merke av **Fargerik** i gruppen **Velg lyst modus-temaet** for å spesifisere temafargen for programmet ditt.

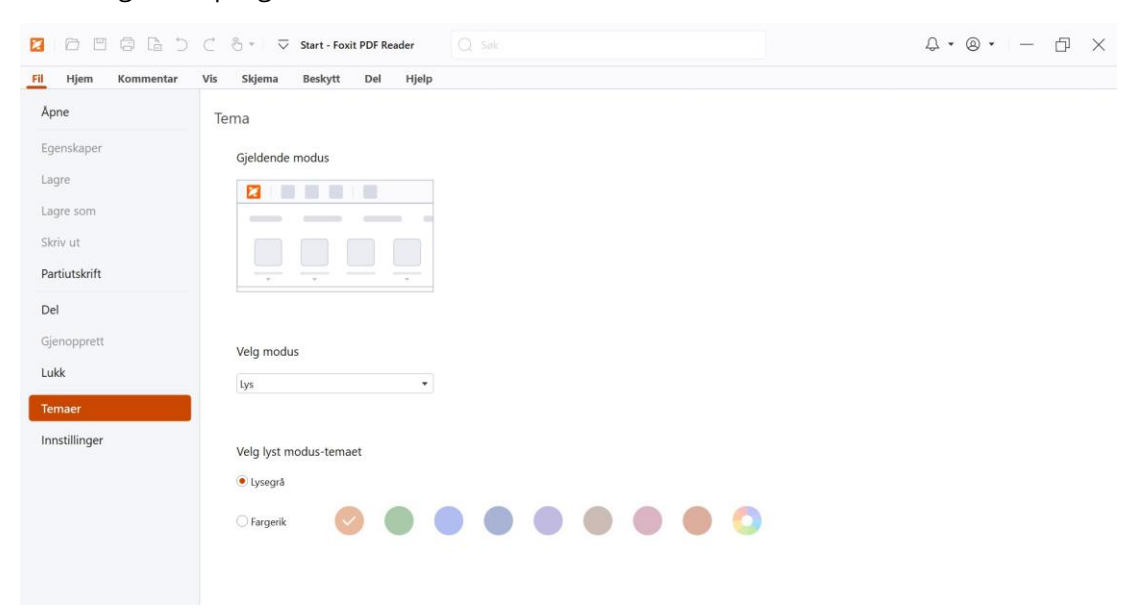

#### **Bytte til berøringsmodus**

Berøringsmodus gjør det enklere å bruke Foxit PDF Reader på berøringsenheter. I berøringsmodus flyttes knappene på verktøylinjen, kommandoer og paneler litt fra hverandre slik at det blir enklere å trykke på valgene med fingrene. Hvis du vil bytte til berøringsmodus, klikker du på  $\overline{\mathbb{G}}^*$  på verktøylinjen Hurtigtilgang og velger Berøringsmodus. Når du har aktivert berøringsmodus, kan du klikke på  $\sqrt[n]{\ }$ og velge **Datamusmodus** for å gå tilbake til å bruke datamus.

#### **Tilpasse båndet**

#### **Båndverktøylinjen**

Foxit PDF Reader støtter båndverktøylinjen, der ulike kommandoer er plassert under hver fane for enkel tilgang. Du kan bla gjennom faner som Hjem, Kommentar, Visning, Skjema, og kontrollere kommandoene du trenger (vises nedenfor).

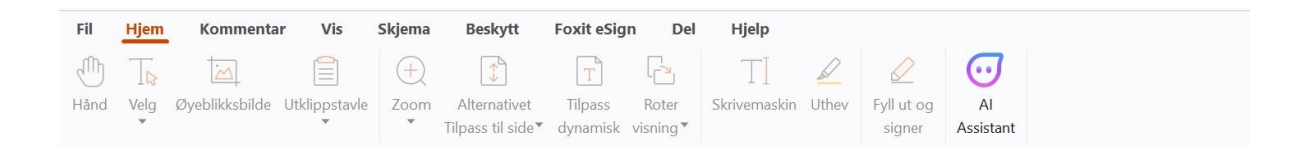

Båndet er utviklet for at det skal være enkelt å finne kommandoene du trenger. Foxit PDF Reader gir deg muligheten til å tilpasse båndet etter egne behov. Med denne funksjonen kan du tilpasse standardbåndet og opprette egendefinerte faner eller grupper med foretrukne kommandoer.

Hvis du vil tilpasse båndet, høyreklikker du på båndet, velger **Tilpass båndet** fra kontekstmenyen for å åpne dialogboksen **Tilpass verktøy**. Følg deretter trinnene nedenfor.

#### **Opprette en ny fane**

Gjør ett av følgende for å opprette en ny fane:

- Velg fanen du vil legge en ny fane bak, og klikk på **Ny fane**.
- (Alternativt) Høyreklikk på fanen du vil legge en ny fane bak, og velg **Ny fane** fra kontekstmenyen.

#### **Legge til en ny gruppe på en fane**

Hvis du vil legge til en ny gruppe på en fane, gjør du ett av følgende:

- Velg fanen der du vil legge til gruppen, og klikk på **Ny gruppe**.
- (Alternativt) Høyreklikk på fanen der du vil legge til gruppen, og velg **Ny gruppe** fra kontekstmenyen.

#### **Gi en fane eller gruppe nytt navn**

- Velg fanen eller gruppen du vil gi nytt navn, og klikk på **Gi nytt navn**.
- (Alternativt) Høyreklikk på fanen eller gruppen som skal få nytt navn, og velg **Gi nytt navn** fra kontekstmenyen.
- Skriv inn det nye navnet i dialogboksen **Gi nytt navn**, og klikk på **OK**.

#### **Legge til kommandoer i en gruppe**

- Velg gruppen der du vil legge til en kommando.
- Velg kategorien som kommandoen er under, og velg ønsket kommando fra listen **Velg kommando fra**.
- Klikk på **Legg til** for å legge til valgt kommando i ønsket gruppe.

#### **Fjerne en fane, gruppe eller kommando**

Gjør ett av følgende for å fjerne en fane, gruppe eller kommando:

- Velg fanen, gruppen eller kommandoen som skal fjernes, og klikk på **Fjern**.
- (Alternativt) Høyreklikk på fanen, gruppen eller kommandoen som skal fjernes, og velg **Slett** fra kontekstmenyen.

#### **Omorganisere fanene eller gruppene**

Gjør ett av følgende for å omorganisere fanene eller gruppene:

- > Velg fanen eller gruppen du vil omorganisere, og klikk på pil **opp**  $\boxed{\triangle}$  eller **ned**  $\boxed{\triangledown}$ for å flytte fanen eller gruppen.
- (Alternativt) Høyreklikk på fanen eller gruppen du vil omorganisere, og velg **Flytt element opp** eller **Flytt element ned** for å flytte fanen eller gruppen.

#### **Tilbakestille båndet**

 Klikk på **Tilbakestill** i dialogboksen **Tilpass verktøy** for å tilbakestille båndet til standardinnstillingene.

#### **Importere et tilpasset bånd**

- Klikk på **Importer**.
- Gå til dialogboksen **Åpne**, velg konfigurasjonsfilen for båndet (\*.xml-fil), og klikk på **Åpne**.

**Merk**: Hvis du importerer en konfigurasjonsfil for båndet, mister du eventuelle endringer du har tilpasset tidligere. Hvis du vil gå tilbake til et tidligere tilpasset bånd, anbefaler vi at du eksporterer det tilpassede båndet før du importerer et nytt.

#### **Eksportere et tilpasset bånd**

- Klikk på **Eksporter**.
- Gå til dialogboksen **Lagre som**, angi filnavnet og filbanen, og klikk på **Lagre**.

#### **Merk**:

1. Når tilpasningen er fullført, må du klikke på **OK** på fanen **Tilpass båndet** for å lagre og ta i bruk endringene på båndet.

2. Egendefinerte faner eller grupper på listen **Tilpass båndet** merkes med «(Tilpasset)» etter navnet for å gjøre det enklere å skille mellom en standardfane eller standardgruppe eller tilpassede alternativer (slik:  $\blacksquare$  New Tab (Custom) ). Merk at ordet «(Tilpasset)» ikke vises på båndet.

3. Kommandoene i standardgruppen under en standardfane vises i grått. Disse kan ikke gis nye navn, omorganiseres eller fjernes.

<span id="page-6-0"></span>4. Du kan ikke fjerne standardfaner i Foxit PDF Reader.

## **Finn kommandoer**

#### **Se alle kommandoer**

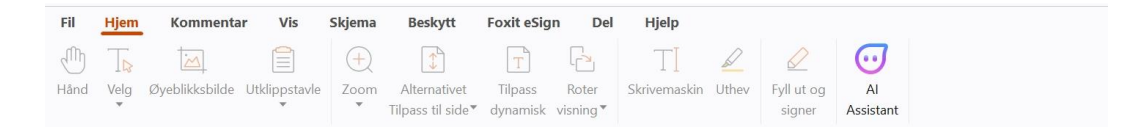

Klikk på knappene under ulike faner for å bytte mellom forskjellige kommandoer. Det vises tips når du beveger markøren over de ulike kommandoer. For eksempel vil **Home**-fanen gi de oftest brukte kommandoene for grunnleggende navigering og samhandling med PDF-filer. Du kan bruke **Hånd**-kommandoen for å flytte rundt i innholdet, **Merk tekst og bilde**-kommandoen for å velge tekst og bilde, **Velg merknad**-kommandoen for å velge merknader, **Zoom**-kommandoer for å zoome inn/ut på sider og mye mer.

#### **Søk og finn-kommandoer**

Du kan bruke feltet Søk på tittelfeltet (øverst i vinduet) til å søke etter kommandoer, tekst eller elektronisk hjelp ved å skrive inn søkeord. Hvis du vil finne en kommando raskt, klikker du i feltet Søk (eller trykker på **Alt** + **Q**) og skriver inn kommandonavnet. Deretter kan du velge kommandoen fra gruppen **Handlinger** fra rullegardinmenyen for å aktivere funksjonen du vil bruke. Du kan også finne kommandoene du nylig har søkt etter og brukt, fra gruppen **Nylig brukt** i rullegardinmenyen for å aktivere de tilhørende funksjonene på en enkel måte.

# <span id="page-7-0"></span>**Les**

Når du har gjort deg kjent med arbeidsområdet og de grunnleggende kommandoene, kan du sette i gang med å lese PDF-filer. Du kan enkelt navigere til en bestemt side, justere visningen av et dokument, lese rene tekster ved hjelp av kommandoen for tekstvisning, vise dokumenter mens du lytter til dem, dynamisk tilpasse en PDF-fil for å vise den i én kolonne, med mer. Foxit PDF Reader gir også brukerne mulighet til å vise PDF-porteføljer.

## <span id="page-7-1"></span>**Navigere til en bestemt side**

 Klikk på **Første side**, **Siste side**, **Forrige side** og **Neste side** på statuslinjen for å vise PDF-filen. Du kan også skrive inn et bestemt sidetall for å gå til den siden. Bruk **Forrige visning** for å gå tilbake til forrige visning og **Neste visning** for å gå til neste visning.

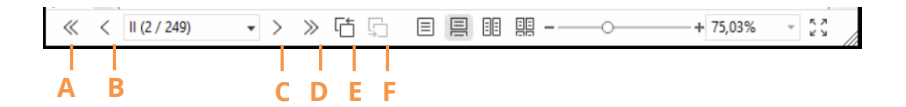

A: Første side B: Forrige side C: Neste side D: Siste side E: Forrige visning F: Neste visning

 Hvis du vil hoppe til en side ved hjelp av sideminiatyrbildene, klikker du på **Sideminiatyrbilder**  $\Box$  i venstre navigeringsrute og klikker på miniatyrbildet. Hvis du vil flytte til et annet sted på gjeldende side, drar og flytter du den røde boksen i miniatyrbildet. Hvis du vil endre størrelsen på et sideminiatyrbilde, høyreklikker du på miniatyrbildet og velger **Forstørr sideminiatyrbilder** / **Reduser sideminiatyrbilder**, eller du kan bruke CTRL + rulle med musehjulet.

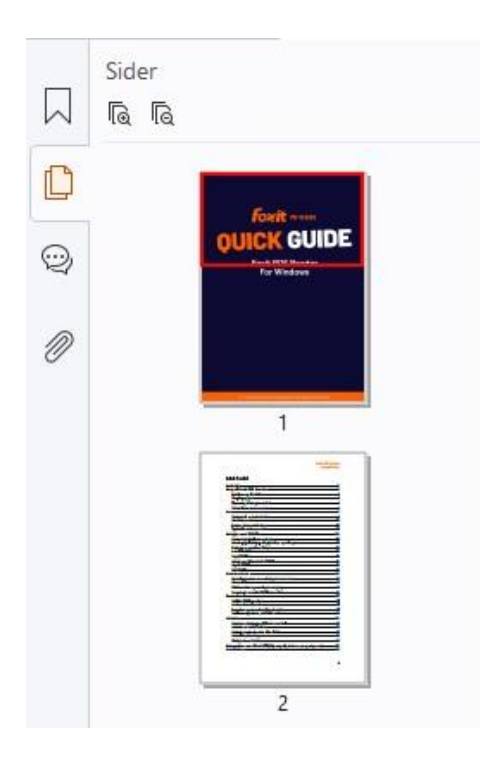

Hvis du vil hoppe til et emne med bokmerker, klikker du på **Bokmerker**  $\overline{\phantom{a}}$  i venstre navigeringsrute. Klikk på bokmerket, eller høyreklikk på bokmerket og velg **Gå til bokmerke**. Klikk på pluss (+) eller minus (-) for å utvid eller skjule innholdet i bokmerket. For å skjule alle bokmerker, høyreklikk på et hvilket som helst bokmerke (eller klikk på **Alternativer**-menyen ) i Bokmerkepanelet og velg **Utvid/skjul alle bokmerker**. Når det ikke vises noen bokmerker i Bokmerker-panelet, kan du høyreklikke på et hvilket som helst bokmerke (eller klikk på **Alternativer**-menyen ) og velg **Vis/skjul alle bokmerker** for å vise alle bokmerker.

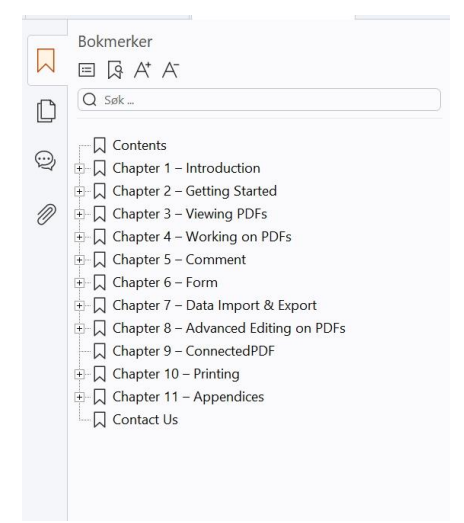

#### <span id="page-9-0"></span>**Vise dokumenter**

#### **Lesing i én og flere faner**

Kategorien for lesing i én fane gjør at du kan åpne PDF-filer i flere vinduer. Dette er ideelt hvis du trenger å lese PDF-ene side ved side. For å aktivere lesing i én fane kan du gå til **Fil** > **Innstillinger** > **Dokumenter,** merke av for **Alltid åpne filer i et nytt vindu** i gruppen **Åpne Innstillinger** og klikke på **OK** for å bruke innstillingen.

Modusen for lesing i flere faner gjør at brukere kan åpne flere PDF-filer i ulike faner i samme vindu. Du kan aktivere lesing i flere faner ved å gå til **Fil** > **Innstillinger** > **Dokumenter**, fjerne merket for **Tillat flere forekomster** i gruppen **Alltid åpne filer i et nytt vindu** og klikke på **OK** for å bruke innstillingen. I modusen for lesing i flere faner kan du dra og slippe en filfane utenfor det eksisterende vinduet for å opprette et nytt vindu og vise PDF-filen i det enkelte vinduet. Du kan slå sammen filfanen og hovedgrensesnittet igjen ved å klikke på filfanen og deretter dra og slippe den tilbake i hovedgrensesnittet. Ved lesing i flere faner kan du bytte mellom ulike filfaner ved bruk av **Ctrl** + **Tab** eller rulling med musehjulet. Forsikre deg om at du har merket av alternativet **Bytt merkelapper hurtig med musehjulet** i gruppen **Fanelinjen** i **Innstillinger** > **Generelt** for å skifte filfaner med musehjulet.

#### **Les flere PDF-filer i parallell visning**

I parallellvisningen kan du lese to eller flere PDF-filer ved siden av hverandre (enten horisontalt eller vertikalt) i samme vindu. Når du leser PDF-filer i parallell visning, kan du se, kommentere eller endre hver enkelt PDF-fil hver for seg. Funksjonene lesemodus og fullskjerm-modus blir imidlertid lagt til samtidig for PDF-filene som for øyeblikket er aktive i alle fane-gruppene. For å opprette parallell visning kan du høyreklikke på fil-fanen til PDFdokumentet som du vil flytte til en ny fane-gruppe, og velg **Ny horisontal fane-gruppe** eller **Ny vertikal fane-gruppe** for å vise filen i en henholdsvis horisontal eller vertikal parallell visning. Når du er i parallell visning, kan du skifte mellom fil-faner i samme fanegruppe på samme måte som når du leser PDF-er med flere faner. Foxit PDF Reader går tilbake til vanlig visning når du lukker alle andre PDF-filer og kun har én fane-gruppe åpen, eller når du starter programmet på nytt.

#### **Bytte mellom ulike visningsmodi**

Du kan vise dokumenter med bare tekst eller vise dem i lesemodus, fullskjerm, motsatt visning, dynamisk tilpasning og nattmodus.

#### **Bruke Foxit-tekstvisning**

Med **Tekstvisning** i **Visning**-fanen kan du arbeide med alle PDF-dokumenter i ren tekst. Verktøyet gjør det mulig å gjenbruke tekst som er spredt blant bilder og tabeller og fungerer som Notisblokk.

#### **Vise PDF-dokument i modus for dynamisk tilpasning**

Klikk på **Dynamisk tilpasning** i fanen **Visning** eller **Hjem** for å tilpasse dynamisk et PDFdokument og midlertidig presentere det som en enslig kolonne som har bredden til dokumentruten. Modusen Dynamisk tilpasning gjør at du enkelt kan lese et PDFdokument når det er forstørret på en standardskjerm, uten å måtte bla horisontalt for å lese teksten.

#### **Vise PDF-dokument i nattmodus**

Nattmodus i Foxit PDF Reader gjør at svarte og hvite farger byttes om for å redusere belastningen på øynene i lite lys. Klikk på **Nattmodus** i fanen **Visning** for å aktivere eller deaktivere nattmodus.

#### **Vise PDF-porteføljer**

PDF-porteføljer er en kombinasjon av filer med ulike formater, for eksempel Word Officefiler, tekstdokumenter og Excel-filer. Foxit PDF Reader støtter visning og utskrift av PDFporteføljer i tillegg til søk etter nøkkelord i porteføljen.

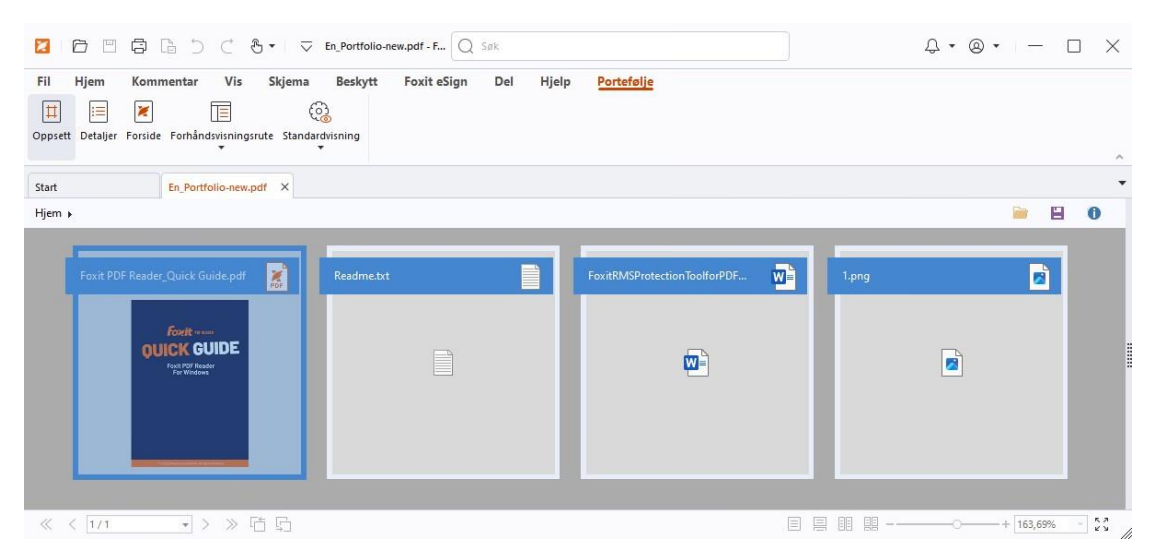

*Eksempel på PDF-portefølje* 

- $\triangleright$  Last ned et eksempel på en PDF-portefølje (fortrinnsvis med filer i ulike formater).
- Åpne den i Foxit PDF Reader ved å høyreklikke og velge **Åpne med Foxit PDF Reader**.
- Når du forhåndsviser en PDF-portefølje, kan du velge kommandoene i **Portefølje**-kontektsfanen for å endre visningsmodus eller å angi hvordan forhåndsvisningsruten skal vises. I visningsmodus for layout eller detaljer, klikk på en fil for å forhåndsvise den i forhåndsvisningsruten i Foxit PDF Reader, eller dobbeltklikk på en fil (eller velg en fil og klikk på **Åpne fil i originalprogram** fra

konteksmenyen eller **Åpne**-knappen på porteføljeverktøyslinjen) for å åpne den i originalprogrammet.

 Hvis du vil søke etter nøkkelord i PDF-filer i en portefølje, klikker du i feltet Søk på tittelfeltet og velger **Avansert søk**. Deretter angir du søkeordene og søkealternativene du vil bruke, i **Søk**-panelet.

## <span id="page-11-0"></span>**Justere dokumentvisningen**

Foxit PDF Reader inneholder flere kommandoer som kan hjelpe deg med å justere visningen av PDF-dokumenter. Velg **Zoom** eller **Tilpass til side** i **Hjem**-fanen for å zoome sider til forhåndsinnstilte nivåer eller å tilpasse til side basert på størrelsen på henholdsvis vinduet/siden. Bruk kommandoen **Roter visning** i fanene **Hjem** eller **Visning** for å endre sideretningen. Velg Enkeltside, Kontinuerlig, Motstående, Kontinuerlig motstående, Separat forside eller Splitt-knappen i fanen **Visning** for å endre sidevisningsmodus. Du kan også høyreklikke på innholdet og velge ønskede alternativer fra kontekstmenyen for å justere dokumentvisningen.

## <span id="page-11-1"></span>**Tilgjengelighetsmodus**

Tilgjengelighetsfunksjonen i fanen **Visning** gjør det enklere å lese PDF-filene. Kommandoene **Markeringsverktøy**, **Forstørrelsesglass** og **Lupe** i **Assistent**-gruppen bidrar til å gjøre PDF-en tydeligere. **Les**-kommandoen leser opp innholdet i en PDF-fil, inkludert tekst i kommentarer og alternative tekstbeskrivelser for bilder og fyllfelt. Kommandoen **Autorulling** har automatiske rullefunksjoner som gjør det enkelt å se gjennom lange PDF-filer. Du kan også bruke enkelttast-snarveier for å velge enkelte kommandoer eller utføre handlinger. Du finner mer informasjon om enkelttast-snarveier ved å gå til [Brukerhåndboken for Foxit PDF Reader.](https://www.foxit.com/support/usermanuals.html)

# <span id="page-12-0"></span>**Arbeide med PDF-filer**

Foxit PDF Reader inneholder funksjoner som du kan bruke til å gjøre mer enn å bare lese PDF-filene dine. Foxit PDF Reader kan utføre oppgaver som å kopiere tekst eller bilder til andre programmer, angre og gjøre på nytt tidligere handlinger, justere og posisjonere innhold på siden, søke tekst, mønster eller indeks, dele og signere PDF-dokumenter.

## <span id="page-12-1"></span>**Kopiere tekst, bilder, sider**

- Du kan bruke Foxit PDF Reader til å kopiere og lime inn tekst der du bevarer formateringen, dette inkluderer skrifttype, skriftstil, skriftstørrelse, skriftfarger og andre tekstredigeringsfunksjoner. Når du har merket teksten med kommandoen **Merk tekst og bilde**, kan du kopiere teksten ved å gjøre ett av følgende og deretter lime inn teksten du har merket, på Utklippstavlen til et annet program.
	- Høyreklikk på teksten du har merket > velg **Kopier**.
	- $\div$  Trykk på hurtigtasten Ctrl + C.
- Du kan bruke kommandoen **Merk tekst og bilde**, til å merke og kopiere et bilde. Du kan også bruke kommandoen SnapShot til å kopiere bilder til utklippstavlen.

## <span id="page-12-2"></span>**Hjelpelinjer, veiledninger, linjebredder og mål**

 Foxit PDF Reader har vannrette og loddrette **Hjelpelinjer** og **Støttelinjer** under fanen **Visning** for å hjelpe deg med å justere og posisjonere tekst, bilde eller andre objekter på siden. Du kan også bruke disse verktøyene til å kontrollere størrelsen og margene på dokumentene dine.

#### *Foxit PDF Reader Hurtigstartveiledning*

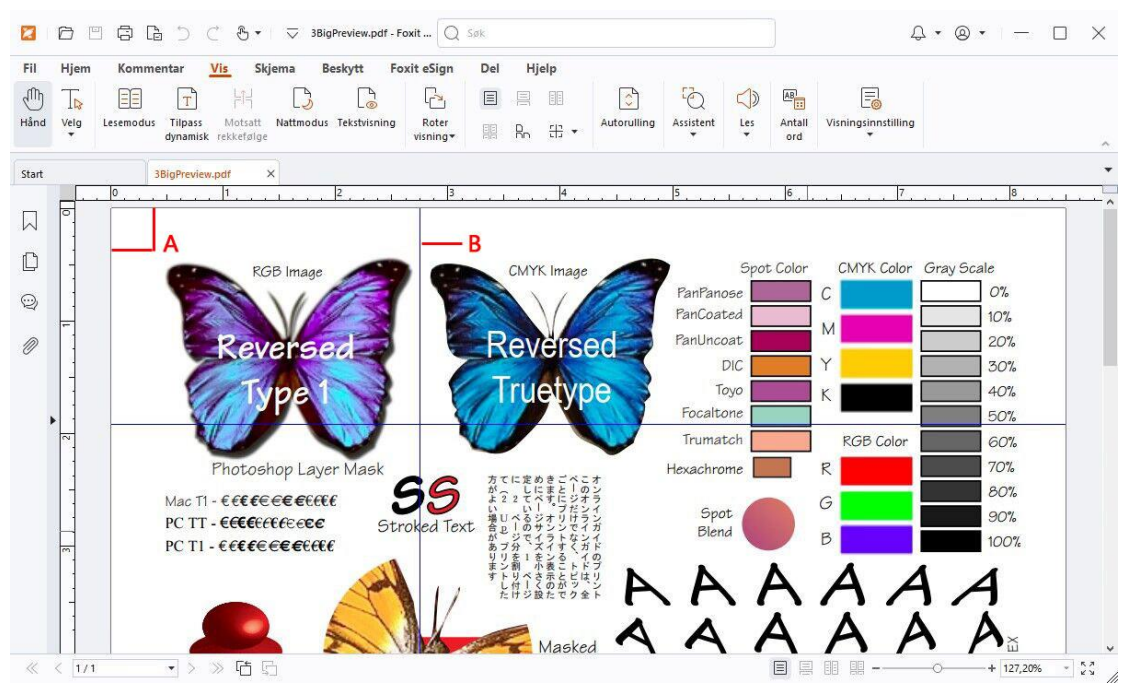

*A. Hjelplinjer B. Veiledninger*

- Som standard viser Foxit PDF Reader linjer med linjebredder som definert i PDF-filen. Du kan avmarkere **Linjebredder** under **Visning** > **Visningsinnstillinger** > **Sidevisning** for å slå av linjebredder (f.eks. for å bruke samme linjebredde (1 piksel) uavhengig av zoom) og gjøre det enklere å lese av tegningen.
- Med kommandoen **Måleverktøy** under **Kommentar**-fanen kan du måle avstander, omkrets og areal for objekter i PDF-dokumenter. Når du velger et måleverktøy, vil panelet **Format** påkalles og vises på høyre side i dokumentpanelet, noe som lar deg kalibrere skaleringsforholdet og angi innstillinger knyttet til måling og resultater. Når du måler objekter, kan du velge følgende festeverktøy i panelet **Format** for å feste et bestemt punkt langs et objekt og på den måten få mer nøyaktige måleresultater. Når målingen er ferdig, velg **Eksportere** i panelet **Format** for å eksportere måleinformasjonen.

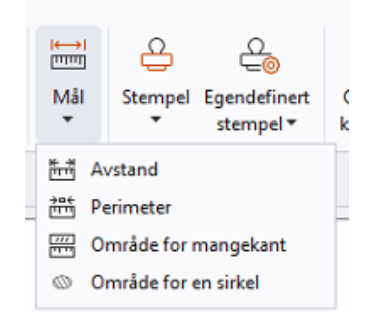

## <span id="page-13-0"></span>**Angre og gjøre om**

Foxit PDF Reader gir deg muligheten til å angre og gjøre på nytt tidligere handlinger ved

hjelp av Angre  $\supset$  og Gjør om  $\subset$ . Du kan angre og gjøre om redigeringer du har gjort i PDF-dokumenter, inkludert kommentarer og endringer i dokumentet.

#### <span id="page-14-0"></span>**Lese PDF-artikler**

PDF-artikler er valgfrie elektroniske tråder som er definert av forfatteren av PDF-en, som leder lesere gjennom PDF-innholdet som er presentert i ulike kolonner og på tvers av serier med sider. Om du leser en PDF-fil som inneholder artikler, kan du velge**Visning > Visningsinnstilling** > **Navigasjonspaneler** > **Artikler** for å åpne panelet **Artikler** og lese artiklene. Velg en artikkel i panelet **Artikler**, og velg **Les artikkel** fra kontekstmenyen eller listen **Alternativer**for å lese den valgte artikkelen.

## <span id="page-14-1"></span>**Søk i PDF-er**

Foxit PDF Reader lar deg kjøre søk for å enkelt finne tekst i PDF-filene. Du kan gå til **Fil** > **Preferanser** > **Søk** for å spesifisere søkeinnstillingene.

 Hvis du vil finne tekst i den gjeldende PDF-filen raskt, klikker du i feltet Søk på tittelfeltet og klikker på **Vis samsvarende tekstresultater**-boksen i rullegardinmenyen (eller trykker på hurtigtastene **Ctrl** + **F**) for å åpne vinduet Søk, som vises øverst til høyre i dokumentområdet. Deretter skriver du inn tekst i Finnboksen og trykker på **ENTER** for å finne tekst i dokumentet.

*Tips: Klikk på tannhiulikonet*  $\circledcirc$  *i Finn-boksen for å oppgi søkekriteriene du vil ha. Klikk* 

*på Forrige- og Neste-knappene i vinduet for å navigere gjennom tekstresultatene.* 

- For å gjøre et avansert søk må du klikke i Søk-feltet i tittelfeltet og velge **Avansert søk** fra rullegardinmenyen for å åpne **Søk**-panelet. Du kan søke etter en streng eller et mønster i en enkelt PDF-fil, ulike PDF-filer i en spesifikk mappe, alle PDF-filer som for tiden er åpne i programmet, PDF-er i en PDF-portefølje eller en PDF-indeks. Når søket fullføres, vil alle funn vises i en tre-visning. Dette vil la deg raskt få en forhåndsvisning av konteksten og å hoppe til spesifikke plasseringer. Du kan også lagre søkeresultatene som CSV- eller PDF-fil for senere bruk.
- Hvis du vil søke etter tekst og utheve den i en bestemt farge, velger du **Kommentar** > **Søk og uthev** (eller velg **Søk og uthev** etter at du har klikket i Søk-feltet i tittelfeltet). Søk etter tekststrenger eller mønstre etter behov i panelet **Søk**. Når søket fullføres,

marker søketreffene som du ønsker å utheve, og klikk på Uthev-ikonet **Lud**. Som standard vil søketreffene utheves i gult. Om du har behov for å endre uthevingsfargen, endre den fra utseendeegenskapene i Uthevet tekst-verktøyet og sette egenskapen som standard. Fargen vil benyttes når du gjennomfører et nytt søk og uthev.

## <span id="page-15-0"></span>**Arbeide med 3D-innhold i PDF-filer**

Foxit PDF Reader støtter en rekke ulike 3D-filformater, inkludert U3D (Universal 3D), PRC (Product Representation Compact) og glTF (GL Transmission Format). Du kan vise, navigere, måle og kommentere 3D-innhold i PDF-dokumenter. Modelltreet, 3D-verktøylinjen og høyreklikkmenyen for 3D-innhold gjør det enkelt å arbeide med 3D-innhold. Du kan vise/skjule deler av en 3D-modell, angi ulike visuelle effekter, rotere/spinne/panorere/zoome en 3D-modell, legge til 3D-kommentarer/-målinger til en del av en 3D-modell med mer.

Når du åpner en 3D-PDF og aktiverer 3D-modellen, vises 3D-verktøylinjen over det øvre venstre hjørnet av 3D-lerretet (et område der 3D-modellen vises). På nedre venstre hjørne av lerretet vises 3D-aksene (X-akse, Y-akse og Z-akse) som indikerer gjeldende retning for 3D-modellen i scenen. *Merk: Hvis 3D-modellen ikke er aktivert etter at du har åpnet PDF-filen, vises bare et 2D-forhåndsvisningsbilde av 3D-modellen på lerretet.* 

*Tips: For de fleste 3D-relaterte verktøy og alternativer, kan du finne dem fra kontekstmenyen etter å ha høyreklikket på 3D-modellen.* 

## <span id="page-15-1"></span>**Signere PDF-filer**

Foxit PDF Reader tilbyr robuste, sikre og raske signaturfunksjoner, inkludert juridisk bindende e-signaturer (tilgjengelig i visse språkbygg), blekksignaturer og digital signatur.

#### **Foxit eSign (tilgjengelig i visse språkbygg)**

Foxit PDF Reader integreres med Foxit eSign, som er en tjeneste for juridisk bindende elektronisk signering. Med en lisensiert konto kan du bruke eSign-arbeidsflyten både på Foxit eSign-nettsiden i en nettleser og direkte i Foxit PDF Reader, noe som gjør det problemfritt å redigere dokumenter og få tak i signaturer.

Med Foxit eSign i Foxit PDF Reader kan du, etter å ha logget deg inn med en lisensiert konto, opprette dine egne signaturer og signere dokumenter elektronisk ved å bruke signaturer på PDF-sider, som er like enkelt som å signere et papirdokument med en penn. Du kan også raskt starte en eSign-prosess for å samle inn signaturer fra flere personer.

Gjør følgende for å opprette din egen signatur og signere dokumentet:

- 1. Åpne dokumentet du vil signere.
- 2. (Valgfritt) Bruk verktøyene i **Foxit eSign**-kategorien til å legge til tekst eller symboler og fylle ut PDF-en etter behov.
- 3. Klikk på -tegnet på signaturpaletten i **Foxit eSign**-kontekstfanen (eller klikk på

**Administrer signaturer** i **Foxit eSign**-kontekstfanen, og klikk på **Legg til** i dialogboksen **Administrer signaturer**) for å opprette en signatur. For å signere en PDF, velg signaturen din i signaturpaletten, plasser den på ønsket plassering og bruk signaturen.

4. (Valgfritt) I dialogboksen **Administrer signaturer** kan du opprette, redigere og slette signaturene du har opprettet, og oppgi en signatur som standard.

Hvis du vil starte en eSign-prosess, klikker du på **Be om signatur** i **Foxit eSign**-fanen og fullfører deretter prosessen etter behov. For å forenkle arbeidsflyten for signaturbehov med store mengder kan du også velge **Send i bulk** i **Foxit eSign-fanen** for å sende et dokument for signatur til bulkbrukere eller velge **Opprett nettskjema** i **Foxit eSign**-fanen for å generere et nettskjema med en unik signeringskobling som kan distribueres til brukere eller bygges inn i nettsider/programmer for å samle e-signaturer. *(Tips: Funksjonene Bulk e-signatur og nettskjema er bare tilgjengelige i Foxit eSign Pro og Enterprise.)*

#### **Hurtig PDF-signering**

Med Hurtig PDF Sign kan du opprette selvsignerte signaturer (håndskriftssignaturer) og legge til signaturene direkte på siden. Du trenger ikke å opprette forskjellige signaturer for ulike roller. Med **Fyll ut og signer**-funksjonen kan du opprette din egen signatur og signere dokumentet.

#### Velg **Fyll ut og signer** i fanen **Hjem** / **Beskytt** , så vil **Fyll ut og signer**-kontekstfanen vises

på båndet. Gjør ett av følgende for å opprette en signatur: 1) trykk på  $\blacksquare$  på signaturpaletten, 2) trykk på  $\overline{a}$  nederst i høyre hjørne på signaturpaletten og velg **Opprett signatur**, 3) trykk på **Administrer signaturer** og velg **Legg til** i dialogboksen **Administrer signaturer**. For å signere en PDF, velg signaturen din i signaturpaletten, plasser den i ønsket posisjon og anvend signaturen.

#### **Legge til digitale signaturer**

- Velg **Beskytt** > **Signer og sertifiser** > **Plasser signatur**.
- Trykk og hold inne museknappen, dra deretter markøren for å tegne en signatur.
- I dialogboksen **Signer dokument** velger du en digital ID fra en nedtrekksmeny. Hvis du ikke finner angitt digital ID, må du få et sertifikat fra tredjepartsleverandøren eller opprette en egendefinert digital ID.
- (Valgfritt) Velg **Ny ID** fra nedtrekksmenyen, og angi alternativene for å opprette en egendefinert digital ID. Til distribusjon i hele firmaet. IT-ledere kan også bruk[e SignITMgr](https://kb.foxitsoftware.com/hc/en-us/articles/360040660451-Allow-IT-manager-to-configure-which-digital-ID-file-are-allowed-to-use)[verktøyet](https://kb.foxitsoftware.com/hc/en-us/articles/360040660451-Allow-IT-manager-to-configure-which-digital-ID-file-are-allowed-to-use) til å konfigurere hvilken digital ID-fil som har tillatelse til å signere PDF-filer, av

brukere i en organisasjon. Når de konfigureres fullstendig, kan brukerne bare bruke den angitte digitale ID-en til å signere PDF-filer, og får ikke lov til å opprette en ny ID.

- Velg utseende fra menyen. Du kan opprette en ny stil ved behov, fremgangsmåten finner du nedenfor:
	- Velg **Opprett** fra menyen **Utseendetype**.
	- I dialogboksen **Konfigurer signaturstil** skriver du inn tittelen, konfigurerer grafikken, teksten og logoen til signaturen og klikker på **OK**.
- (Valgfritt) Hvis du skal legge til den digitale signaturen på samme sted på flere sider i den åpnede PDF-filen, angir du sideområdet i **Sideområde**-gruppen. Du kan også velge **Bare partallssider** eller **Bare oddetallssider** på **Delsett**-rullegardinmenyen for å legge til den digitale signaturen på samme sted på partallssidene eller oddetallssidene i det angitte området.
- For å signere en åpen PDF-fil, klikk på **Signer** for å signere og lagre filen. For å signere flere PDF-filer, klikk på **Bruk på flere filer** for å legge til PDF-filene og spesifiser utdataalternativene, og klikk så på **Signer umiddelbart**.

Tips: Når du velger en passordbeskyttet digital ID for å signere PDF-filer, vil du måtte oppgi passordet når du benytter signaturen.

#### **Legge til et tidsstempel for signaturer og dokumenter**

Du kan bruke tidsstempler til å spesifisere datoen og klokkeslettet da du signerte et dokument. Et klarert tidsstempel beviser at innholdet i PDF-filen eksisterte på dette tidspunktet, og at det ikke er endret siden tidsstempelet. Med Foxit PDF Reader kan du legge til et klarert tidsstempel for digitale signaturer eller dokumenter.

Du må konfigurere en standard tidsstempelserver før du kan legge til et tidsstempel for digitale signaturer eller dokumenter. Gå til **Fil** > **Innstillinger** > **Tidsstempelservere**, og angi en standard tidsstempelserver. Du kan deretter signere dokumentet ved å legge til den digitale signaturen eller ved å klikke på **Beskytt** > **Tidsstemple dokument** for å legge til et tidsstempel i dokumentet. Du må legge til tidsstempelserveren i listen over klarerte sertifikater slik at signaturegenskapene viser datoen/klokkeslettet til tidsstempelserveren for tidspunktet da dokumentet ble signert.

## <span id="page-17-0"></span>**Del PDF-dokumenter**

Foxit PDF Reader er integrert med ECM-systemer, skytjenester, OneNote og Evernote, som gjør det enklere å administrere og dele PDF-dokumenter.

#### **Integrering med ECM-systemer og skytjenester**

Foxit PDF Reader er integrert med populære ECM-systemer (som SharePoint, Epona DMSforLegal og Alfresco) og skytjenester (som OneDrive – Personal, OneDrive for Business, Box, Dropbox og Google Drive), som lar deg å sømløst åpne, endre og lagre PDFdokumenter på dine ECM-servere eller skytjenester direkte i programmet.

For å åpne en PDF-fil fra ditt ECM-system eller skytjeneste, velg **Fil** > **Åpne** > **Legg til et sted** > ECM eller skytjeneste som du ønsker å koble deg til. Etter å ha logget på med din konto, kan du åpne en PDF fra serveren og endre den i Foxit PDF Reader. Når en PDF-fil er åpnet og sjekket ut fra et ECM-system, kan du klikke på **Sjekk inn** for å sjekke den inn igjen og lagre den på din ECM-konto. En fil som er åpnet fra en skytjenest kan lagres etter endring ved å klikke på **Fil** > **Lagre**/**Lagre som**.

Tips:

- 1. OneDrive for Business er bare tilgjengelig i en aktivert Foxit PDF Reader (MSI-pakken).
- 2. Før du bruker Foxit PDF Reader for å åpne en PDF i Epona DMSforLegal, må du installere en Epona DMSforLegal-klient i systemet, om dette ikke er gjort.

#### **Send til Evernote**

Send PDF-dokumenter direkte til Evernote som et vedlegg.

- Forutsetninger Du må ha en Evernote-konto og installere Evernote på din datamaskin.
- Åpne en PDF-fil for å redigere den.
- Velg **Del** > **Evernote**.
- $\triangleright$  Om du ikke har logget inn i Evernote på klient-siden, oppgi dine innloggingsdetaljer for å logge på. Når du har logget deg inn i Evernote, vil PDF-dokumentet sendes til Evernote automatisk, og du vil få en melding fra Evernote når importen er fullført.

#### **Sende til OneNote**

Du kan sende PDF-dokumentet til OneNote raskt i Foxit PDF Reader når du er ferdig med endringene.

- $\triangleright$  Åpne og rediger dokumentet med Foxit PDF Reader.
- Lagre endringene, og klikk deretter på **Del** > **OneNote**.
- Velg en inndeling/side i notatblokkene dine, og klikk på **OK**.
- I hurtigdialogboksen velger du **Legg ved fil** eller **Sett inn utskrift** for å sette inn dokumentet i den valgte inndelingen/siden i OneNote.

# <span id="page-19-0"></span>**Kommentarer**

Kommentarer er et nødvendig verktøy når du studerer og arbeider med dokumenter. Foxit PDF Reader har ulike grupper med kommentarkommandoer du kan bruke for å legge til kommentarer. Før du legger til kommentarer kan du gå til **Fil** > **Innstillinger** > **Kommenter** for å angi kommentarinnstillinger. Det er også enkelt å svare på, slette og flytte kommentarer.

## <span id="page-19-1"></span>**Grunnleggende kommentarkommandoer**

Foxit PDF Reader gir deg ulike kommentarverktøy for å legge til kommentarer i PDFdokumenter. Disse ligger under **Kommentarer**-fanen. Du kan skrive inn en tekstmelding eller legge til en linje, sirkel eller annen type figur for å legge til kommentarer i PDF-filer. Det er også enkelt å redigere, svare på, slette og flytte kommentarer. Denne funksjonen er svæ rt nyttig hvis du regelmessig må ta notater og legge til merknader i PDF-dokumenter mens du arbeider med dem.

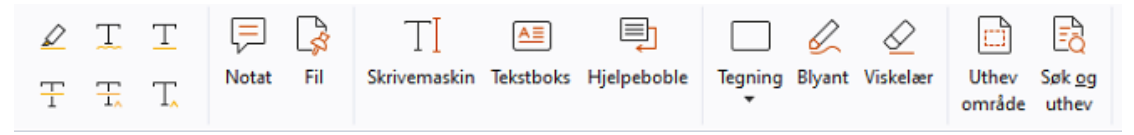

#### **Legg til tekstmarkering**

Du kan bruke kommandoer for tekstmarketing for å angi teksten som skal endres eller bemerkes. Velg en av følgende verktøy under fanen **Kommentarer**, og dra for å velge teksten du ønsker å markere, eller klikk på dokumentet for å spesifisere hvor du skal sette inn kommentaren.

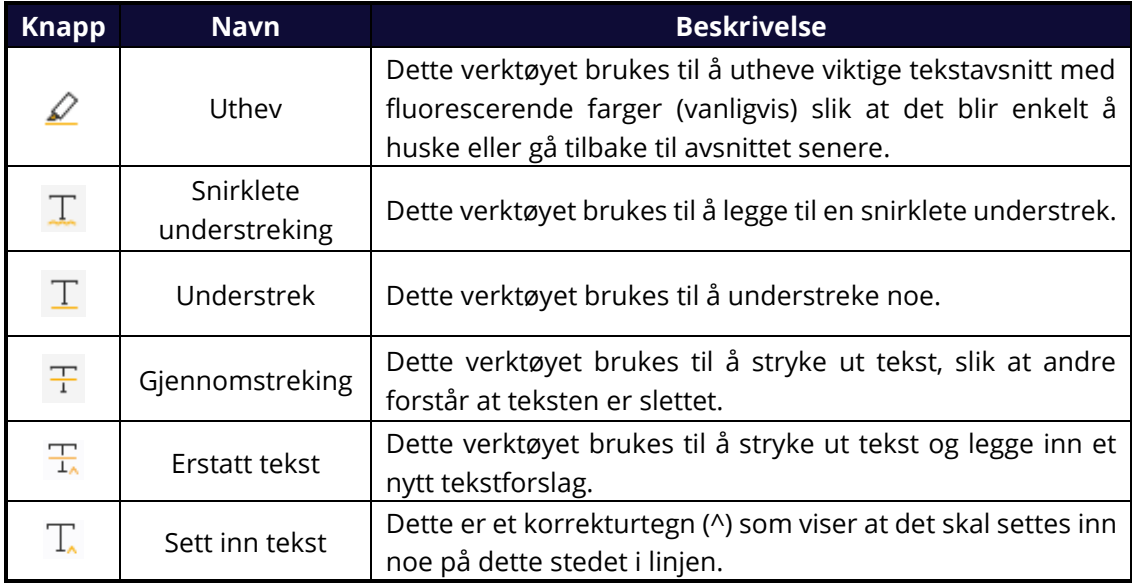

#### **Fest klistrelapper eller filer**

Hvis du vil legge til en merknad, velger du **Kommentarer** > **Merknad** og angir hvor i dokumentet du vil plassere merknaden. Du kan deretter skrive inn tekst i hurtigmenyen i dokumentruten (hvis kommentarpanelet ikke åpnes) eller i tekstfeltet som er knyttet til kommentarfeltet i Kommentar-panelet.

- Velg **Kommentarer** > **Fil** .
- $\div$  Plasser markøren der du vil legge ved filen som en kommentar > klikk på plasseringen du har valgt.
- Gå til dialogboksen **Åpne**, velg filen du vil legge ved, og klikk på **Åpne**.

*Merk: Hvis du prøver å legge ved enkelte filformater (for eksempel EXE), advarer Foxit PDF Reader om at vedlegget avvises på grunn av sikkerhetsinnstillingene dine.* 

 $\ast$  Ikonet for filvedlegg  $\overline{1}$  vises på plasseringen du har valgt.

#### **Legg til tekstkommentar**

Foxit PDF Reader har kommandoene **Skrivemaskin**, **Tekstboks** og **Hjelpeboble** som hjelper deg å legge til tekstkommentarer i PDF-er. **Skrivemaskin** kommandoen lar deg legge til tekstkommentar uten tekstbokser. Du kan velge **Tekstboks** eller **Hjelpeboble** for å legge til tekstkommentarer med rektangulære bokser eller hjelpebobler på utsiden av teksten.

For å legge til tekstkommentarer:

- Velg **Kommentarer** > **Skrivemaskin/Tekstboks/Hjelpeboble**.
- Plasser markøren på området for å skrive inn tekst. Trykk på **Enter** for å legge inn linjeskift.
- Endre om nødvendig tekststilen i panelet **Format** på høyre siden av dokumentruten.
- $\div$  Klikk utenfor teksten du har skrevet inn, for å ferdigstille.

#### **Tegnemarkering**

Du kan bruke tegnemarkeringer til å legge inn merknader med tegninger, figurer og tekstfelt. Du kan bruke tegnemarkeringer til å merke et dokument med piler, linjer, kvadrater, rektangler, sirkler, ellipser, polygoner, polygonlinjer, skyer osv.

#### **Tegnemarkering**

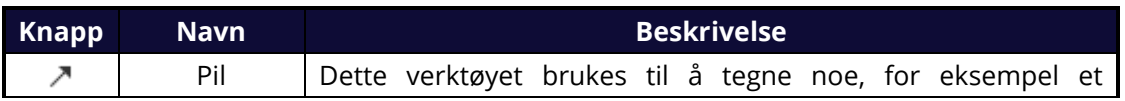

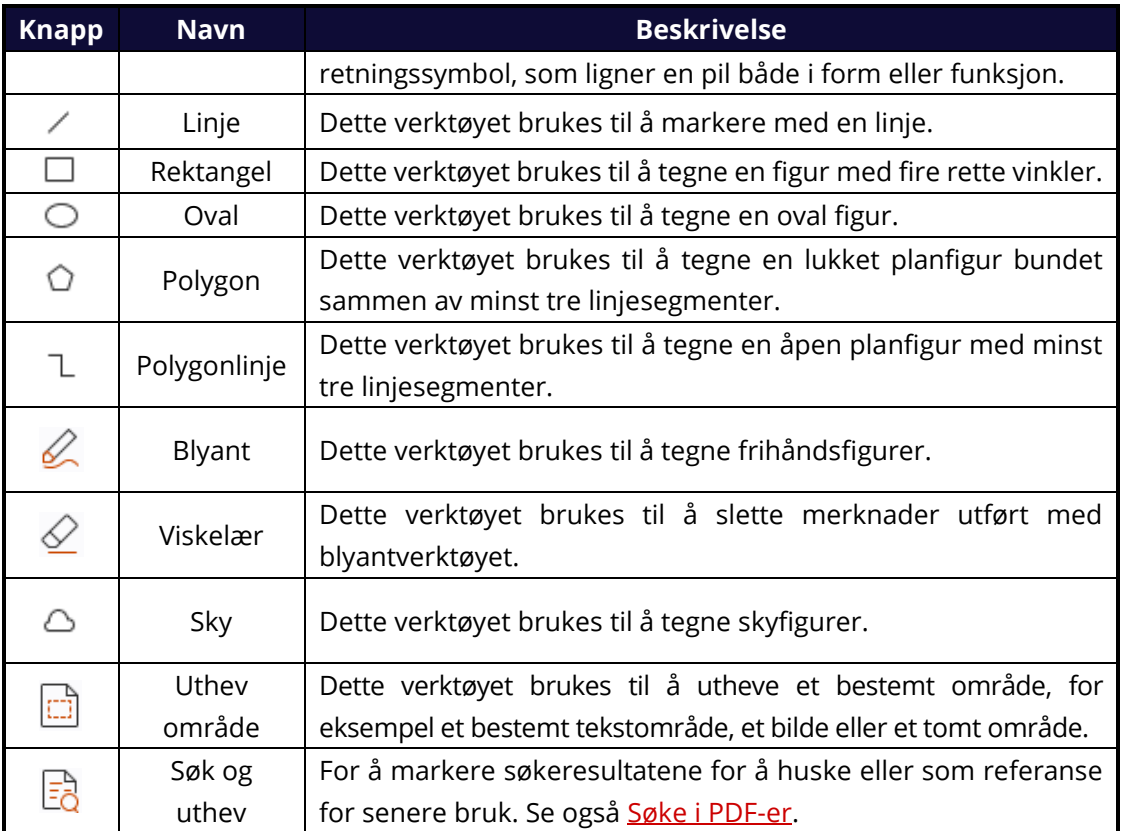

Følg fremgangsmåten nedenfor for å legge til en kommentar med tegnemarkering:

- Velg **Kommentarer**, og klikk på tegnekommandoen etter behov.
- $\Diamond$  Dra markøren over området der du vil plassere markeringen.
- $\div$  (Valgfritt) Skriv inn kommentarer i tekstfeltet som er knyttet til markeringen i Kommentar-panelet. Eller, hvis du ikke åpnet Kommentar-panelet da du la til markeringen, dobbeltklikker du på markeringen (eller klikker på **Rediger** notat-ikonet

 på verktøylinjen som flyter over markeringen) for å åpne hurtigmenyen og skrive inn kommentarer.

Foxit PDF Reader gir deg muligheten til å utheve bestemte områder, for eksempel et bestemt tekstområde, et bilde eller et tomt område.

- Hvis du vil utheve et område, velger du **Kommentarer** > **Uthev område** > og klikker og drar deretter med musen over tekstområdet, bildet eller det tomme området som skal utheves.
- $\Diamond$  Områdene utheves i gult som standard. Hvis du vil endre fargen på uthevingen, høyreklikker du på det uthevede området, velger **Egenskaper** og velger en farge etter behov på **Utseende**-fanen i dialogboksen **Egenskaper for utheving**. Du kan også klikke på Andre farger for å tilpasse og bruke andre farger til å utheve området du har valgt. Foxit PDF Reader lagrer de egendefinerte fargene automatisk og deler dem med alle merknadskommentarene.

Foxit PDF Reader legger til støtte for trykkfølsomt blekk for frihåndsmerknader. Du kan bruke Surface Pro-penn eller Wacom-penn til å legge til frihåndsmerknader med trykkfølsomt blekk i PDF-filer. Detaljert fremgangsmåte:

- (Surface Pro) Velg **Kommentarer** > **Blyant**, og legg til frihåndsmerknader etter behov med Surface Pro-pennen.
- (Wacom) Koble Wacom-tegnebrettet til datamaskinen, velg **Kommentarer** > **Blyant**, og legg til frihåndsmerknader med Wacom-pennen.

## <span id="page-22-0"></span>**Stempel**

Velg blant en liste med forhåndsdefinerte stempler, eller opprett egendefinerte stempler for å stemple en PDF-fil. Alle stemplene som du importerer eller oppretter, står oppført i stempelpaletten.

- Velg **Kommentarer** > **Stempel**.
- $\triangleright$  I Stempelpalett kan du velge et stempel fra ønsket kategori standardstempler, signer her eller dynamiske stempler.
- Du kan også opprette et stempel ved hjelp av et bilde fra utklippstavlen ved å velge **Kommentar** > **Egendefinert stempel**> **Lim inn bilde fra utklippstavlen som stempelverktøy**, eller du kan opprette et egendefinert stempel ved å velge **Kommentar** > **Egendefinert stempel** > **Opprett egendefinert stempel** eller **Opprett egendefinert dynamisk stempel**.
- $\triangleright$  Spesifiser på dokumentsiden hvor du vil plassere stempelet, eller dra et rektangel på dokumentsiden for å angi størrelsen og plasseringen, stempelet vil så vises på valgt plassering.
- (Valgfritt) Hvis du vil bruke et stempel på flere sider, høyreklikker du på stempelet og velger **Plasser på flere sider**. Åpne dialogboksen **Plasser på flere sider**, angi sideområdet og klikk på **OK** for å ta i bruk valgene.
- Hvis du trenger å rotere stempelet etter at det er plassert, følger du fremgangsmåten nedenfor:
	- $\div$  Klikk på stempelet, og flytt markøren over håndtaket øverst på stempelet.
	- Når ikonet for å rotere stempelet vises, drar du markøren for å rotere stempelet etter behov.

## <span id="page-22-1"></span>**Deling av tilbakemeldinger og eposttilbakemeldinger**

Med Foxit PDF Reader kan du enkelt bli med på en PDF-gjennomgang, dele kommentarer og spore gjennomganger.

#### **Bli med på en delt gjennomgang**

- Last ned PDF-filen som skal gjennomgås, fra e-postprogrammet, og åpne den med Foxit PDF Reader.
- Hvis du åpner PDF-filen som skal gjennomgås med Foxit PDF Reader for første gang, må du fylle ut ID-opplysninger.
- Legg til kommentarer etter behov i PDF-filen.
- Når det er ferdig, klikk på **Publiser kommentarer** i meldingslinjen (om varslingsmeldinger er aktivert) eller klikk på **Del** > **Administrer delt gjennomgang** > **Publiser kommentarer** for å dele dine kommentarer med andre.
- Lagre PDF-filen på én av følgende måter:
	- Velg **Fil** > **Lagre som** for å lagre den delte PDF-filen som en kopi på den lokale harddisken. Du kan åpne denne kopien på nytt for å fortsette gjennomgangen eller sende til andre kontrollører for å fortsette med delt gjennomgang.
	- Klikk på **Meny** på meldingslinjen og velg **Lagre som arkivkopi** (om varslingsmeldinger er aktivert) eller klikk på **Del** > **Administrer delt gjennomgang** > **Lagre som arkivkopi**for å lagre PDF-filen som en kopi som ikke lenger er knyttet til delt gjennomgang.

Under delt gjennomgang synkroniserer og viser Foxit PDF Reader nye kommentarer automatisk hvert femte minutt som standard. Programmet varsler deg om nye kommentarer ved å blinke med Foxit PDF Reader-ikonet på oppgavelinjen. Du kan også klikke på **Se etter nye kommentarer** i meldingslinjen (om varslingsmeldinger er aktivert) eller klikke på **Del** > **Administrer delt gjennomgang** > **Se etter nye kommentarer** for å manuelt se etter nye kommentarer. Eller gå til **Fil** > **Innstillinger** > **Gjennomgå** > **Se etter nye kommentarer automatisk** for å spesifisere tidsintervallet for automatisk sjekk etter nye kommentarer i den spesifiserte tidsperioden.

#### **Bli med på en gjennomgang per e-post**

- Åpne PDF-filen som skal gjennomgås, i e-postprogrammet ditt.
- Legg til kommentarer etter behov i PDF-filen.
- Når det er ferdig, klikk på **Send kommentarer** i meldingslinjen (om varslingsmeldinger er aktivert) eller velg **Del** > **Administrer e-postgjennomgang** > **Send kommentarer** for å sende det gjennomgåtte PDF-dokumentet til opprinnelsen giennom e-post.
- (Ved behov) Velg **Fil** > **Lagre som** for å lagre PDF-filen som en kopi på den lokale harddisken.

#### **Bli med på en gjennomgang på nytt**

- Åpne PDF-filen som skal gjennomgås, på nytt på én av følgende måter:
	- $\Diamond$  Åpne PDF-kopien direkte hvis du lagret en lokal kopi tidligere.
	- Velg **Del** > **Sporingsverktøy**, høyreklikk på PDF-filen du vil gjennomgå, og velg **Åpne** fra kontekstmenyen.
	- $\Diamond$  Åpne den fra e-postprogrammet.
- Følg den samme fremgangsmåten som er spesifisert ovenfor for å fortsette en delt gjennomgang eller en gjennomgang per e-post.

**Merk**: Når du skal åpne PDF-filen som skal gjennomgås fra e-postprogrammet, med Foxit PDF Reader, må du kanskje installere et e-postprogram som er konfigurert til å fungere med Foxit PDF Reader. Foxit PDF Reader støtter for øyeblikket de vanligste e-postprogrammene, inkludert Microsoft Outlook, Gmail, Windows Mail, Yahoo Mail og flere. Hvis du bruker epostprogrammer eller nettløsninger som ikke fungerer med Foxit PDF Reader, kan du laste ned PDF-filen først og deretter åpne den til gjennomgang fra lokal harddisk.

#### **Spor gjennomganger**

Foxit PDF Reader inkluderer sporingsverktøy slik at du enkelt kan spore gjennomganger. Velg **Del** > **Sporingsverktøy** eller **Fil** > **Del** > **Sporingsverktøy** gruppe > **Sporingsverktøy**. Da kan du vise filnavn, leveringsfrist, antall kommentarer og listen over kontrollører for de delte gjennomgangene eller gjennomgangene per e-post som du har blitt med på. I vinduet **Sporingsverktøy** kan du også kategorisere de gjennomgangene du er med i for tiden. Opprett bare en ny mappe under gruppen **Ble med**, og send så gjennomgangene til din opprettede mappe ved å velge det tilhørende alternativet i kontekstmenyen.

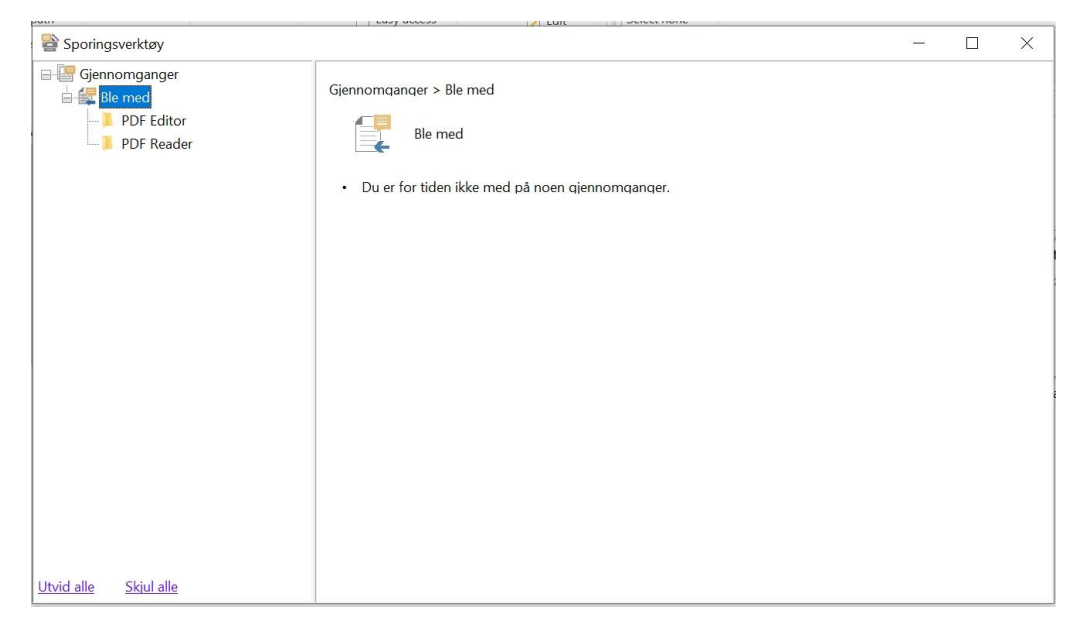

## <span id="page-24-0"></span>**Samarbeide på delte PDF-dokumenter i sanntid**

For en PDF-fil som deles via kobling/e-post ved hjelp av Foxit PDF Editor kan brukere av Foxit PDF Reader slutte seg til det nettbaserte samarbeidet og legge til og svare på kommentarer i sanntid. Kommentarene synkroniseres automatisk mellom initiativtakeren og kontrollørene. Under samarbeidet kan statusendringer om den delte PDF-filen skyves gjennom varslingspanelet. Og brukere kan sjekke alle filene og aktivitetene ved å velge **Del** > **Delte filer**.

Merk: En Internett-forbindelse og pålogget Foxit-konto er påkrevd for å bruke denne samarbeidsfunksjonen.

# <span id="page-25-0"></span>**Skjemaer**

PDF-skjemaer effektiviserer hvordan du mottar og sender informasjon. Med Foxit PDF Reader kan du fylle ut PDF-skjemaer, legge inn kommentarer på skjemaer, importere og eksportere skjemadata og kommentarer, og bekrefte signaturer på XFA-skjemaer.

## <span id="page-25-1"></span>**Fylle ut PDF-skjemaer**

Foxit PDF Reader støtter *Interaktivt PDF-skjema* (Acro Form-skjema og [XFA-skjema\)](http://en.wikipedia.org/wiki/XFA) og *ikkeinteraktivt PDF-skjema.* Du kan fylle ut interaktive skjemaer med Hånd-kommandoen. For ikke-interaktive PDF-skjemaer, kan du bruke verktøyene i **Fyll ut og signer**-kontekstfanen (eller **Foxit eSign**-kontekstfanen) for å legge til tekst eller andre symboler. Når man fyller ut ikke-interaktive PDF-skjemaer, brukes feltverktøylinjen eller håndtakene for størrelsesjustering på den tilførte teksten for å få dem til å passe omtrentlig inn i feltene i skjemaer.

Foxit PDF Reader støtter **Autofullfør**, som gjør det mulig å fylle ut PDF-skjemaer raskt og enkelt. Funksjonen lagrer tidligere skjemadata og foreslår treff fra historikken neste gang du fyller ut skjemaer. Treffene vises i en nedtrekksliste. For å aktivere funksjonen autofullfør, gå til **Fil** > **Innstillinger** > **Skjemaer**, og velg **Grunnleggende**eller **Avansert** fra **Autofullfør**-nedtrekkslisten. Kryss av alternativet **Husk numeriske data** for å lagre angitte numeriske verdier, ellers vil bare angitt tekst lagres.

## <span id="page-25-2"></span>**Legge inn kommentarer i skjemaer**

Du kan legge inn kommentarer i PDF-skjemaer på samme måte som for andre PDF-filer. Du kan bare legge inn kommentarer hvis personen som opprettet skjemaet, har gitt brukerne rettigheter til denne handlingen. **Se også** [Kommentarer.](#page-19-0)

## <span id="page-25-3"></span>**Importere og eksportere skjemadata**

Klikk på **Importer** eller **Eksporter** i fanen **Skjema** for å importere/eksportere skjemadataene til PDF-filen. Denne funksjonen fungerer imidlertid bare på interaktive PDF-skjemaer. Foxit PDF Reader har kommandoen **Tilbakestill skjema** for å tilbakestille skjemaet.

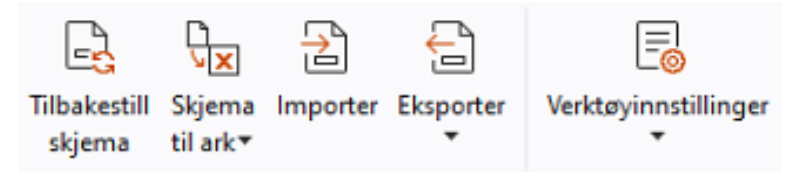

*Under Skjema-fanen*

Hvis du vil eksportere skjemadataene, gjør du følgende:

- Velg **Skjema**> **Eksporter > Til fil**.
- I dialogboksen **Lagre som** angir du filbanen, gir filen som skal eksporteres, et navn og velger ønsket filformat i feltet **Lagre som type**.
- Klikk på **Lagre** for å lagre filen.

Hvis du vil eksportere skjemadataene og tilføye disse i en eksisterende fil, gjør du følgende:

- Velg **Skjema** > **Skjema til ark** > **Tilføy i et eksisterende ark**.
- Gå til dialogboksen **Åpne**, velg CSV-filen, og klikk på **Åpne**.

For å eksportere flere skjemaer til en CSV-fil, følg disse trinnene:

- Velg **Skjema** > **Skjema til ark** > **Kombiner skjemaer i et ark**.
- Klikk på **Legg til filer** i dialogboksen **Eksporter flere skjemaer til et ark**.
- I dialogboksen **Åpne** velger du filen som skal kombineres, og klikker på **Åpne** for å legge den til i gjeldende skjema.
- Du kan også merke av for **Inkluder skjemaer du lukket nylig** for å påkalle skjemaene du åpnet nylig, deretter fjerner du filene du ikke vil legge til, og lar de du vil eksportere, bli stående på listen.
- Hvis du vil tilføye skjemaer i en eksisterende fil, merker du av for alternativet **Tilføy i en eksisterende fil**.
- <span id="page-26-0"></span>Klikk på **Eksporter**, og lagre CSV-filen til ønsket bane i dialogboksen **Lagre som**.

## **Bekrefte signaturer på XFA-skjemaer**

Foxit PDF Reader gir deg muligheten til å bekrefte signaturen på XFA-skjemaer. Klikk på signaturen på PDF-filen, og kontroller bekreftelsesstatus for signaturen og egenskaper i hurtigvinduene.

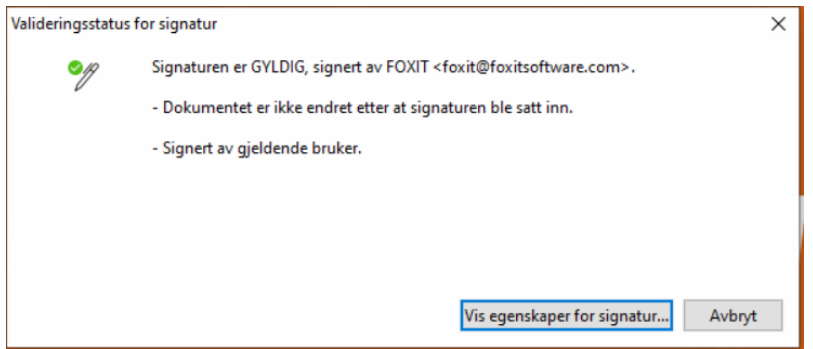

# <span id="page-27-0"></span>**Skriv ut**

## <span id="page-27-1"></span>**Hvordan skriver jeg ut PDF-dokumenter?**

- 1. Kontroller at du har installert skriveren på riktig måte.
- 2. Velg **Skriv ut** fra **Fil**-fanen for å skrive ut et enkelt PDF-dokument, eller velg **Partiutskrift** fra **Fil**-fanen, og legg til flere PDF-dokumenter for å skrive dem ut.
- 3. Angi skriveren, utskriftsområdet, antall kopier og andre alternativer.
- 4. Klikk på **OK** for å skrive ut.

## <span id="page-27-2"></span>**Skrive ut en del av en side**

Du må bruke kommandoen Øyeblikksbilde for å skrive ut en del av en side.

- Velg kommandoen Ø yeblikksbilde ved å velge **Hjem > Ø yeblikksbilde.**
- Merk området du vil skrive ut.
- Høyreklikk på området du har valgt > velg **Skriv ut**, og følg instruksjonene i dialogboksen **Skriv ut**.

## <span id="page-27-3"></span>**Skrive ut bestemte sider eller deler**

Med Foxit PDF Reader kan du skrive ut sider eller deler knyttet til bokmerker, direkte fra Bokmerker-panelet. Fremgangsmåte:

- Velg **Visning** > **Visningsinnstilling** > **Navigeringspaneler** > **Bokmerker** for å åpne Bokmerker-panelet hvis det er skjult.
- Klikk for å velge et bokmerke i Bokmerker-panelet, eller trykk på **Shift** eller **Ctrl** + **klikk** for å velge flere bokmerker.
- Høyreklikk på det valgte bokmerket, velg **Skriv ut side(r)** for å skrive ut sidene der de valgte bokmerker (inkludert underordnede bokmerker) er, eller velg **Skriv ut utvalg**  for å skrive ut alle sidene i de bokmerkede avsnittene (inkludert underordnede

bokmerker).

Angi skriver og andre alternativer etter behov i dialogboksen **Skriv ut**, og klikk på **OK**.

**Merk**: Bokmerker vises i et hierarki med overordnede og underordnede bokmerker. Hvis du skriver ut et overordnet bokmerke, inkluderes også alle sidene tilknyttet bokmerker som er underordnet bokmerket du har valgt.

## <span id="page-28-0"></span>**Optimalisert utskrift**

Med optimalisert utskrift kan du optimalisere utskriftsjobber fra en PCL-driver for å få funksjoner som bytte av skrifttype eller skanning etter loddrette og vannrette hjelpelinjer. Foxit PDF Reader inkluderer et alternativ for automatisk registrering av skrivere som støtter PCL-optimalisering og gir forbedret utskriftshastighet. Følg fremgangsmåten nedenfor for å aktivere optimalisert utskrift:

- Velg **Fil** > **Skriv ut** for å åpne dialogboksen Skriv ut.
- Klikk på **Avansert** øverst i dialogboksen **Skriv ut**.
- I dialogboksen **Avansert** gjør du følgende:
	- Velg en skriver fra listen over skrivere, og klikk på **Legg til** for å legge til valgt skriver på listen over PCL-drivere.
	- Kryss av et av optimaliseringsalternativene (**Bruk<PCL\_level>Driver** 
		- **for<PCL\_level>Skrivere**-alternativet) på grunnlag av nivået på skriveren.
	- Klikk på **OK**.

Deretter kan du skrive ut med den optimaliserte driveren. Du kan også fjerne skriveren fra listen over PCL-drivere hvis du ikke er fornøyd med utskriftsresultatet. Velg driveren som skal fjernes fra listen over PCL-drivere, klikk på **Fjern**, og velg **OK** for å bekrefte handlingen.

Tips: For å aktivere optimalisert PCL-utskrift, forsikre deg om at **Bruk GDI+ Output for alle typer skrivere**-alternativet ikke er krysset av i skriverinnstillingene. Ellers vil skriverinnstillingene overstyre og GDI++ enheten vil benyttes for utskrift på alle skrivertyper.

## <span id="page-28-1"></span>**Dialogboksen Skriv ut**

Dialogboksen Skriv ut er siste trinn før utskrift. I dialogboksen **Skriv ut** kan du angi en rekke endringer for hvordan dokumentet skal skrives ut. Følg de trinnvise beskrivelsene i dialogboksen **Skriv ut**.

Slik åpner du dialogboksen **Skriv ut**: Velg **Fil** > **Skriv ut**, eller høyreklikk på fanen, og velg **Skriv ut gjeldende fane** hvis du bruker en visning med flere faner.

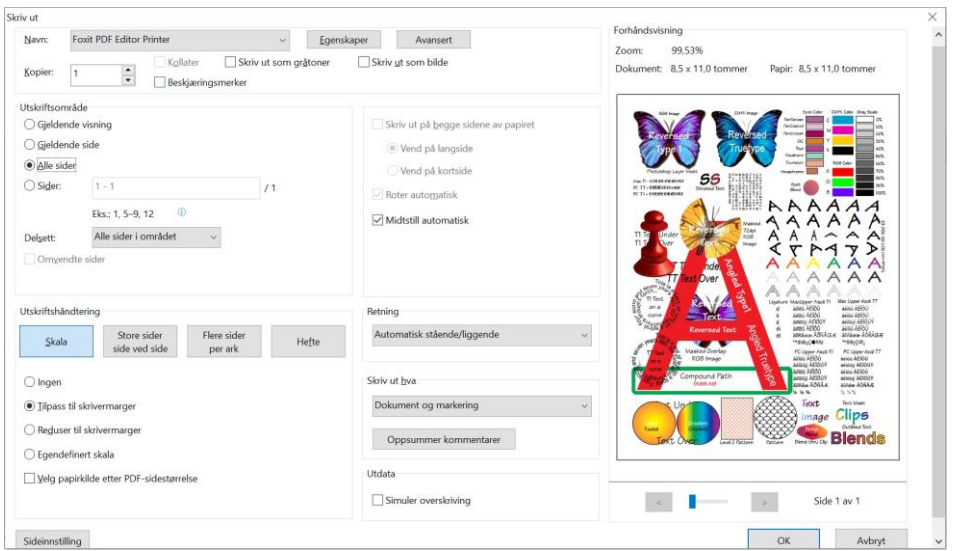

*Dialogboksen Skriv ut* 

# <span id="page-29-0"></span>**Integrering med ChatGPT (tilgjengelig i visse språkbygg)**

Foxit PDF Reader-integreringen med ChatGPT bruker AI-generert innhold (AIGC) for å gjøre sluttbrukerne mer produktive. Dette gir følgende funksjoner:

- Chat med AI Assistant bruk prosessering av naturlige språk (NLP) for å gi brukerne detaljerte svar på spørsmålene deres i sanntid.
- Chat om dokument analyser ett eller flere dokumenter, og svar på spørsmål basert på PDF-innhold. Avanserte alternativer er tilgjengelige for dokumenter med vedlegg, noe som gir mulighet for analyse av vedlegg.
- Oppsummer tekst/dokument generer en konsis og nøyaktig oppsummering av en gitt innskrevet tekst eller et dokument. Den analyserer innholdet i teksten og identifiserer den viktigste informasjonen som skal tas med i sammendraget, ved hjelp av prosessering av naturlige språk og maskinlæringsalgoritmer.
- Forbedre tekstskrivingen bruk maskinlæring til å parafrasere eller omskrive tekst automatisk, uten at den opprinnelige betydningen endres. Denne tjenesten er utviklet for å hjelpe brukerne med å generere nytt innhold fra eksisterende tekst, for eksempel i forbindelse med innholdsmarkedsføring og søkemotoroptimalisering, eller for å gjøre teksten klarere og lettere å lese.
- Oversetting av innhold oversett den valgte teksten eller hele dokumenter til tilhørende språk.
- Retting av stavefeil og grammatiske feil oppdag og rett automatisk stavefeil og grammatiske feil i innholdet.
- Forklaring av innhold gi kortfattede forklaringer på og definisjoner av den valgte teksten.

Gjør ett av følgende for å få tilgang til AI-tjenestene ovenfor:

- Klikk på **Hjem** > **AI Assistant**.
- Klikk på  $\overline{\mathbf{C}}$ -ikonet nederst til høyre i programvinduet.
- Velg hvilken som helst tekst i dokumentet, og velg et verktøy fra den flytende verktøylinjen for å utføre oppgaver.

*Tips: Du må logge på med en Foxit-konto for å bruke AI-tjenestene.* 

# <span id="page-31-0"></span>**Kontakt oss**

Ta kontakt med oss hvis du vil ha mer informasjon eller hvis du har problemer med produktene våre. Vi setter pris på alle henvendelser.

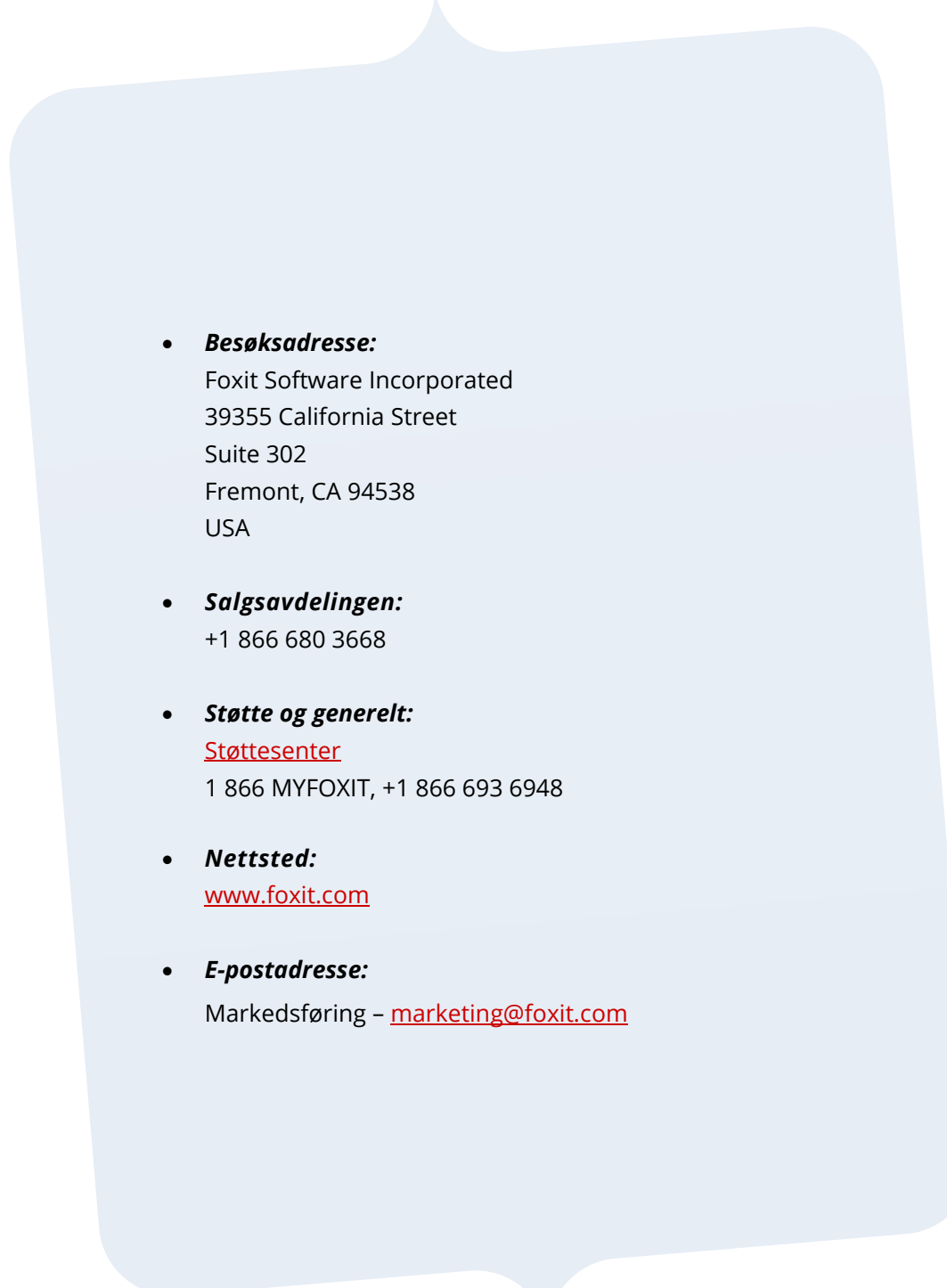